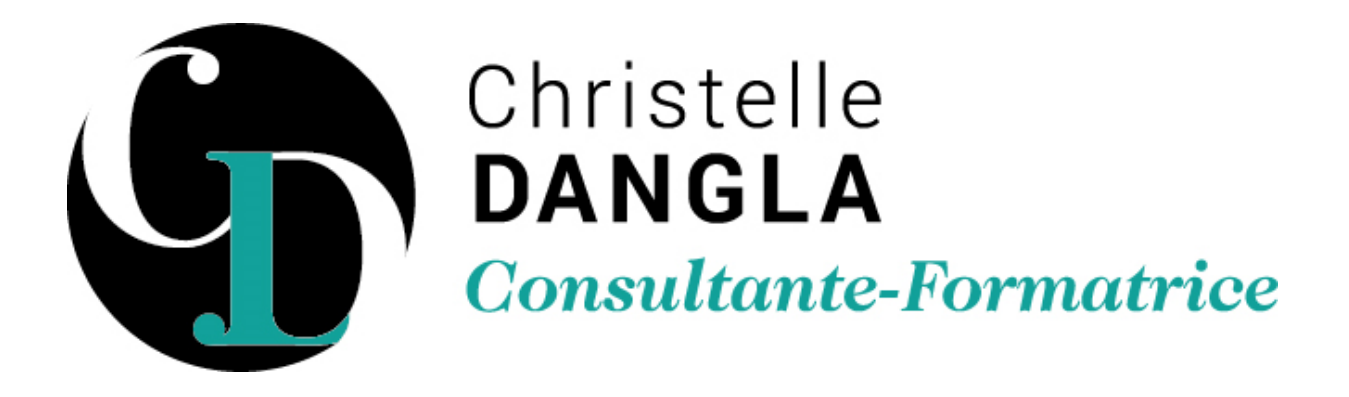

# Procédure pour vous connecter à Zoom

Je vous ai invité à participer à une rencontre en visioconférence sur la plateforme ZOOM.

Voici quelques informations pour vous préparer. Ce dont vous avez besoin :

- Un ordinateur, une tablette ou un téléphone intelligent avec haut-parleurs et muni d'un micro ou, encore mieux, un casque d'écoute (ou des écouteurs) muni d'un micro (cela permet de réduire les bruits de votre environnement et la réverbération du son) ;
- Une caméra (si l'appareil que vous utilisez n'en contient pas déjà) :
- Une connexion internet
- Un papier et un crayon, parce qu'on en a encore besoin parfois !

Je vous recommande de vous connecter 15 minutes à l'avance au rendez-vous virtuel afin de faciliter les ajustements techniques et, si vous le souhaitez, d'échanger informellement avec les autres participantes et participants avant de commencer le travail.

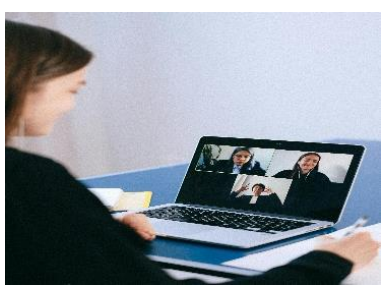

## Comment se joindre à la rencontre :

Cliquez sur le lien qui je vous ai préalablement envoyé, puis cliquez sur « **Joindre la réunion** ».

Il est possible que vous ayez reçu uniquement le code de la réunion. Chaque réunion a un numéro de 9 chiffres. Dans ce cas, rendez-vous sur zoom.us, cliquez sur « Se joindre à une réunion » (en bleu dans le menu du haut) et inscrivez le numéro de réunion.

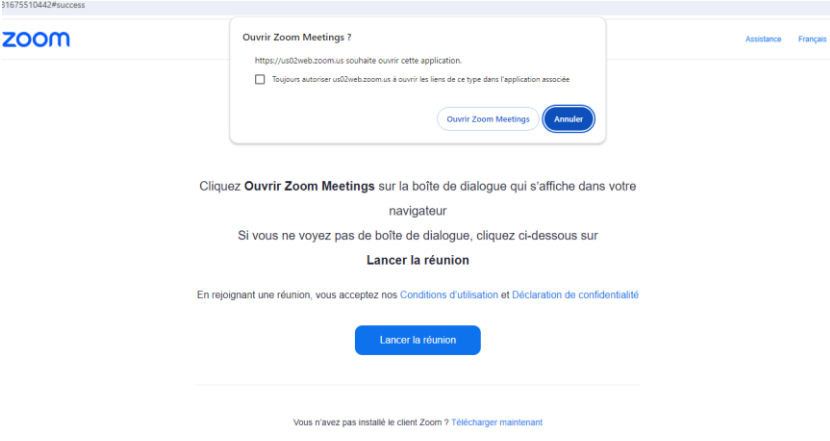

Déclaration d'activité enregistrée sous le n°72 33 07699 33 auprès du Préfet de la région Nouvelle Aquitaine. Ce numéro d'enregistrement ne vaut pas agrément de l'Etat. Membre d'une association agréée par l'administration fiscale acceptant à ce titre le règlement des honoraires par carte bancaire ou par chèque libellé à TFS LC. Titulaire<br>d'un contrat d'assurance Responsabilité Civile Prof

## Se connecter à la salle Zoom pour suivre la formation

- 1. Vous recevrez un courriel de la part de TFS LC.
- 2. À l'aide de ce courriel, vous pouvez vous connecter **de deux façons** :
	- En cliquant sur le lien (http  $:...$ ) ;
- $O<sub>U</sub>$
- En utilisant l'ID et le code secret directement sur ZOOM

#### Se connecter à l'aide du lien

- 1. Cliquer sur le lien reçu par courriel ;
- 2. Si requis : Cliquer sur **LANCER LA RÉUNION**
- 3. Cliquer sur : **Rejoindre avec la vidéo**
- 4. Cliquer sur **Rejoindre avec l'audio de l'ordinateur**

Vous êtes maintenant entré dans la salle et vous devez ATTENDRE le début de votre formation.

#### Fonctionnement lors de la séance

Vous remarquerez des icônes en bas de page Zoom avec lesquelles vous aurez à interagir. Sur les tablettes ou les cellulaires, ces icônes se trouvent en haut.

De gauche à droite :

1. Le microphone (première icône à l'extrême gauche)

Réactiver le son Cliquez sur l'icône pour activer le son.

Je peux également fermer votre microphone afin d'éviter les multiples bruits provenant de vos différents lieux de vie.

2. La caméra (à droite du microphone)

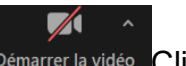

Démarrer la vidéo Cliquez sur l'icône pour activer La caméra.

Toutefois, pour compenser votre absence en salle, je préfère former avec la caméra ouverte.

3. Le bouton rouge FIN à l'extrême droite (Pour quitter la salle)

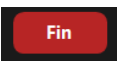

TFS LC - Christelle DANGLA<br>15 rue la ronde des charmes – 33460 MACAU – Mobile : 06.61.22.53.21 – www.christelledangla.fr – E.mail : christelle.dangla@orange.fr<br>N° Siret : 510 936 065 00026 - Code APE : 8559A<br>Déclaration d Membre d'une association agréée par l'administration fiscale acceptant à ce titre le règlement des honoraires par carte bancaire ou par chèque libellé à TFS LC. Titulaire<br>d'un contrat d'assurance Responsabilité Civile Prof